### **INSTRUMENT MANAGER**

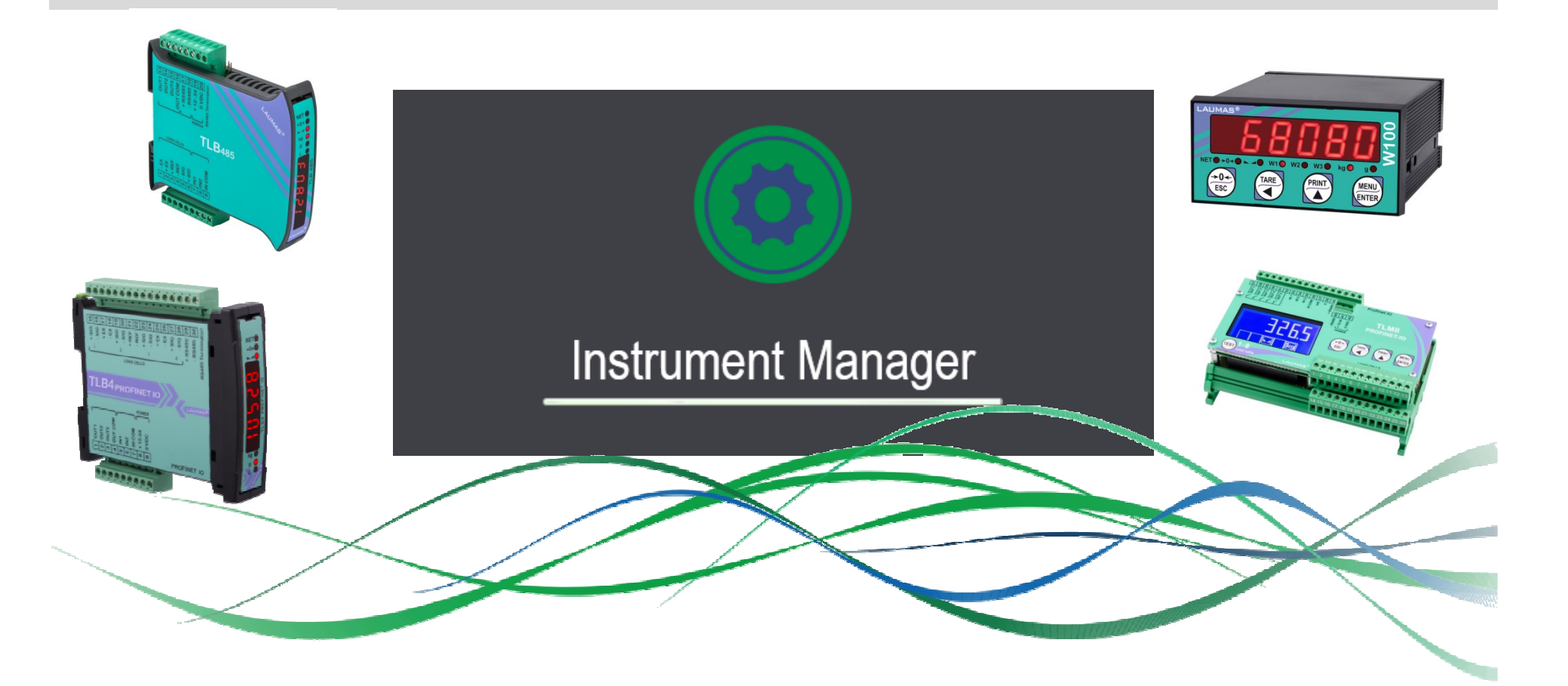

#### **Technical Webinar**

 Matteo GrisantiParma, December 5th 2019

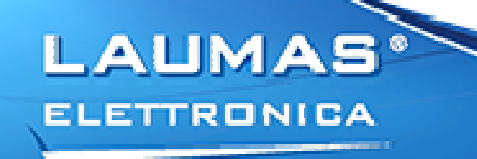

#### **SYSTEM REQUIREMENTS**

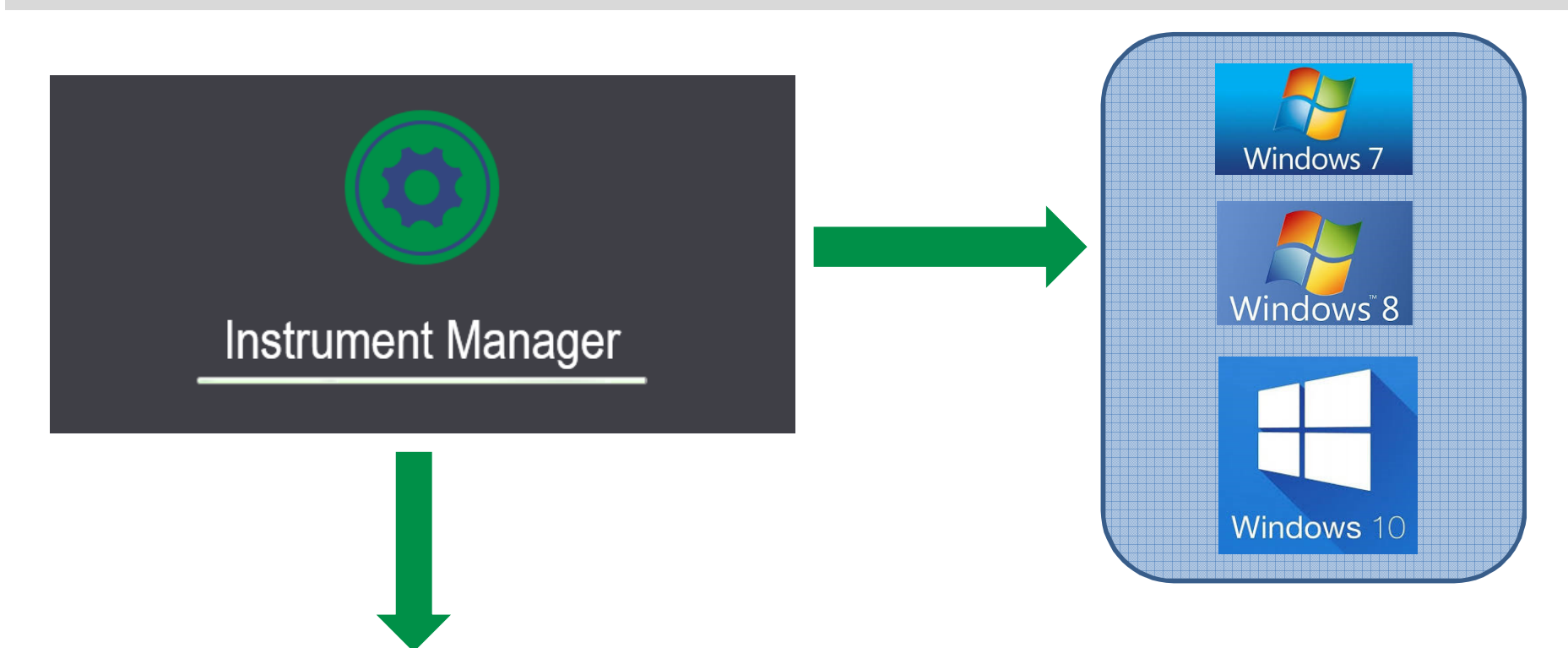

#### **HW REQUIREMENTS:**

- $\bullet$ availability of a physical serial port
- $\bullet$ Use of a USB to RS485 or USB to RS232 converter

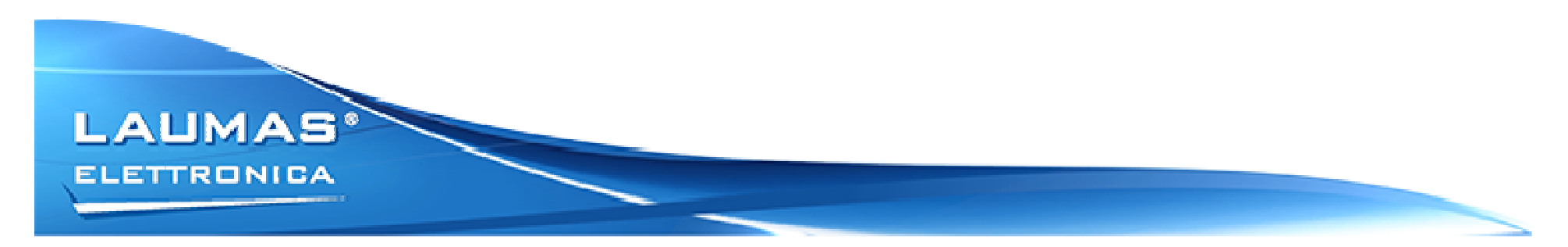

#### **MAIN FEATURES**

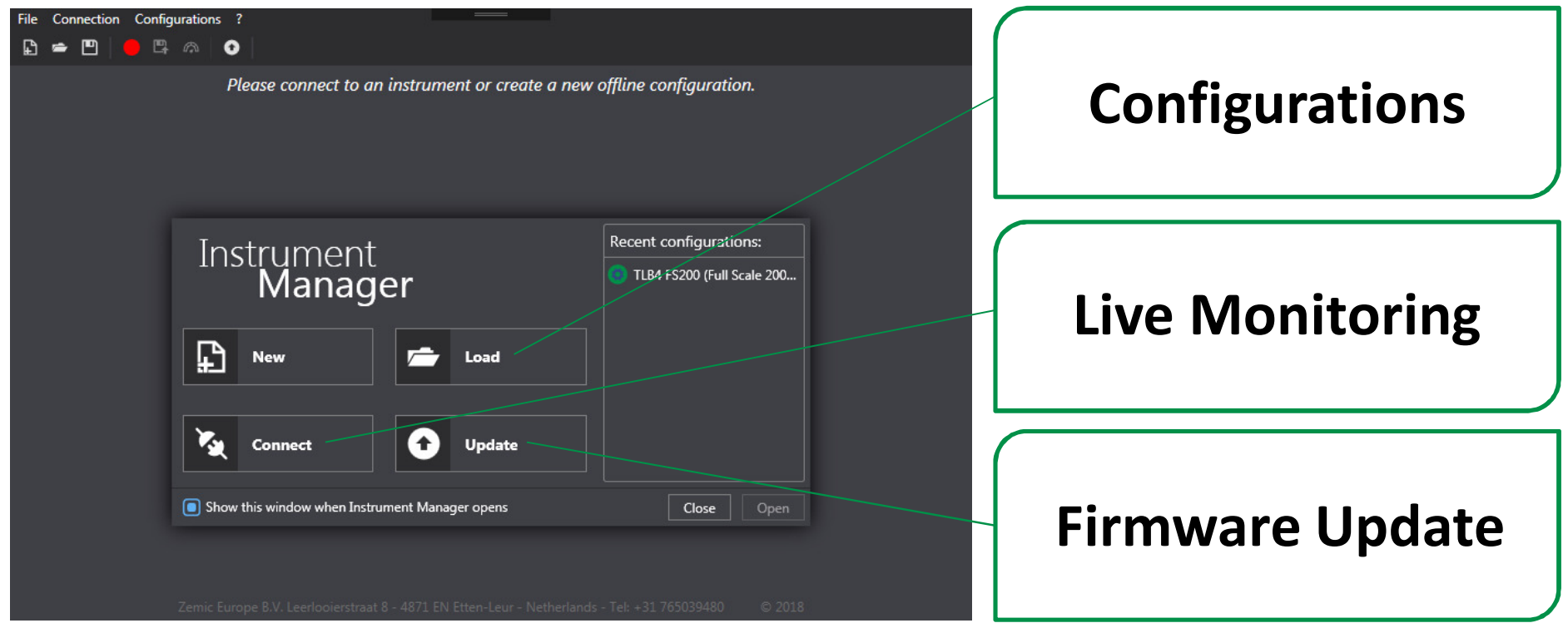

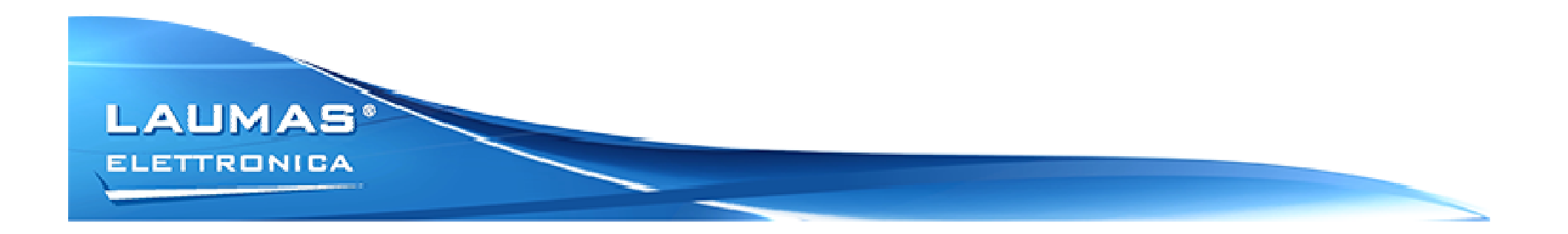

#### **FIRMWARE UPDATE**

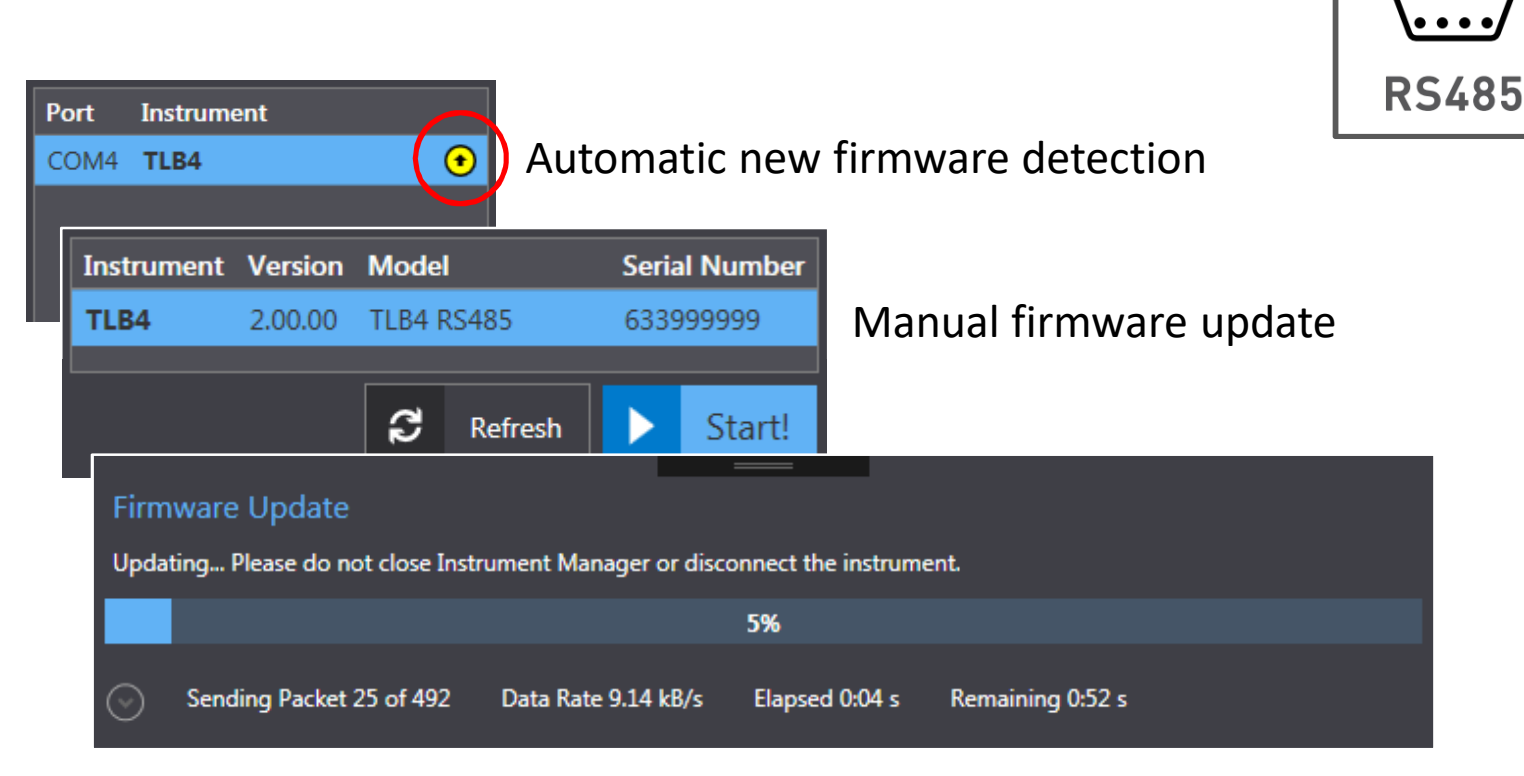

The guided procedure helps the user going through the firmware update.The only required action is to restart the instrument in boot mode.

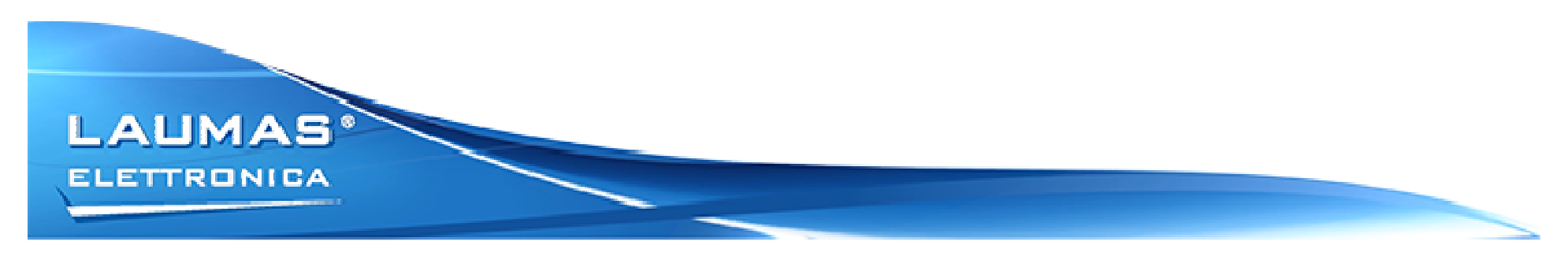

**USB**

 $\bullet\bullet\bullet\bullet$ 

#### **CONFIGURATION: CREATE A NEW ONE**

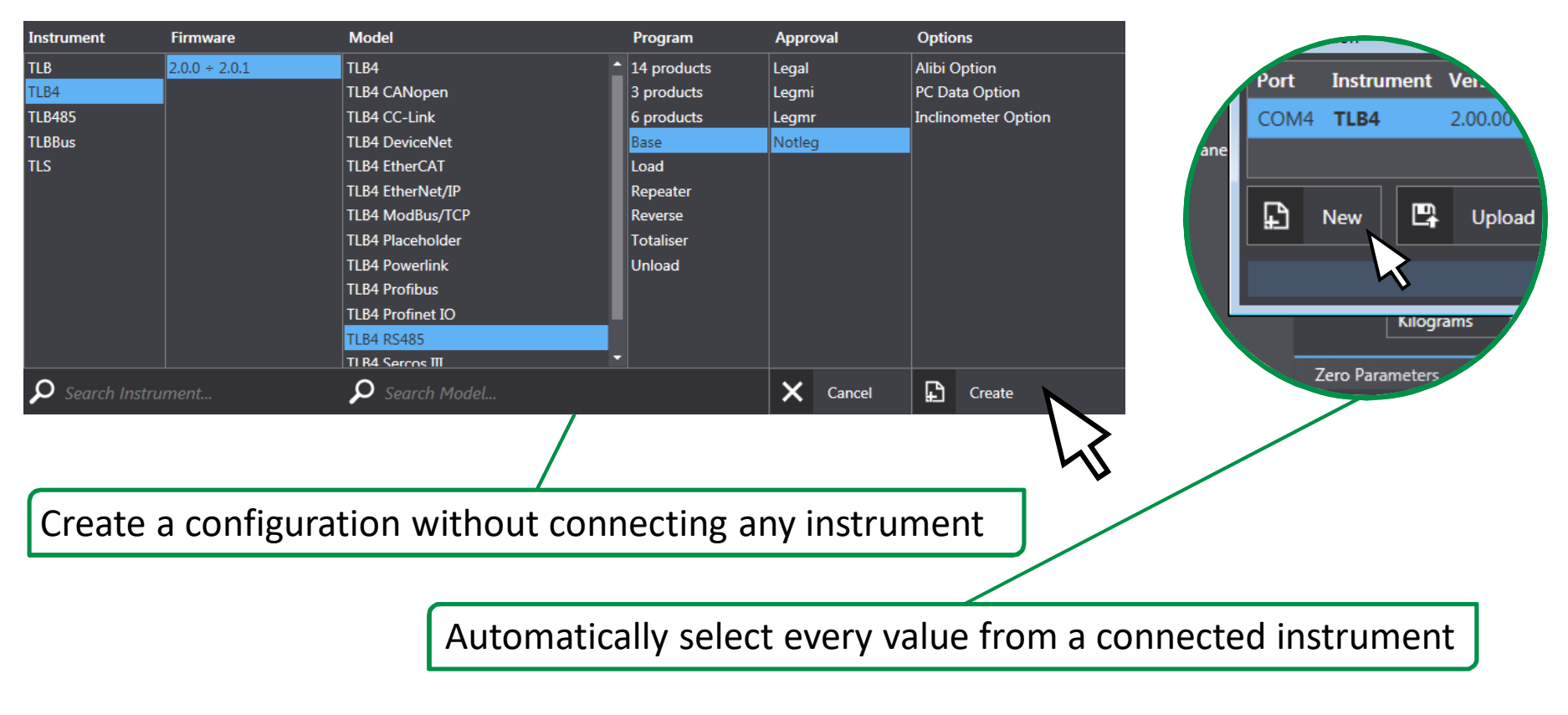

It will be possible to upload <sup>a</sup> configuration only to an instrument withthe same parameters.

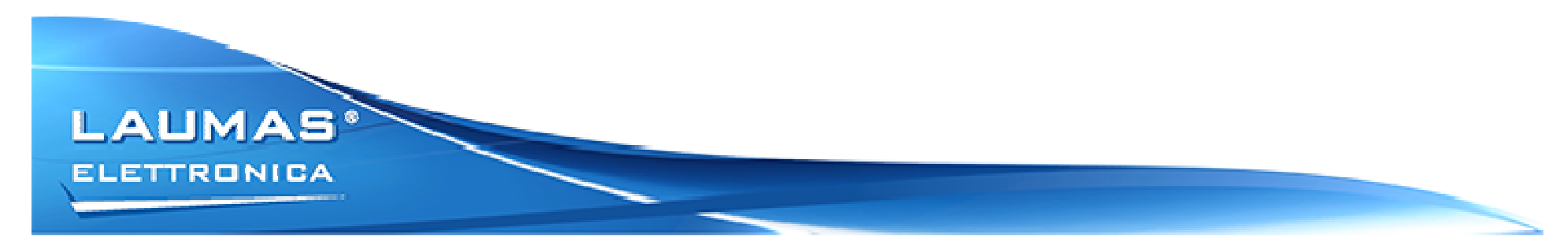

#### **CONFIGURATION: EDITING**

## Work **without** connected instruments.

**Easily edit** every parameter via Instrument Manager.

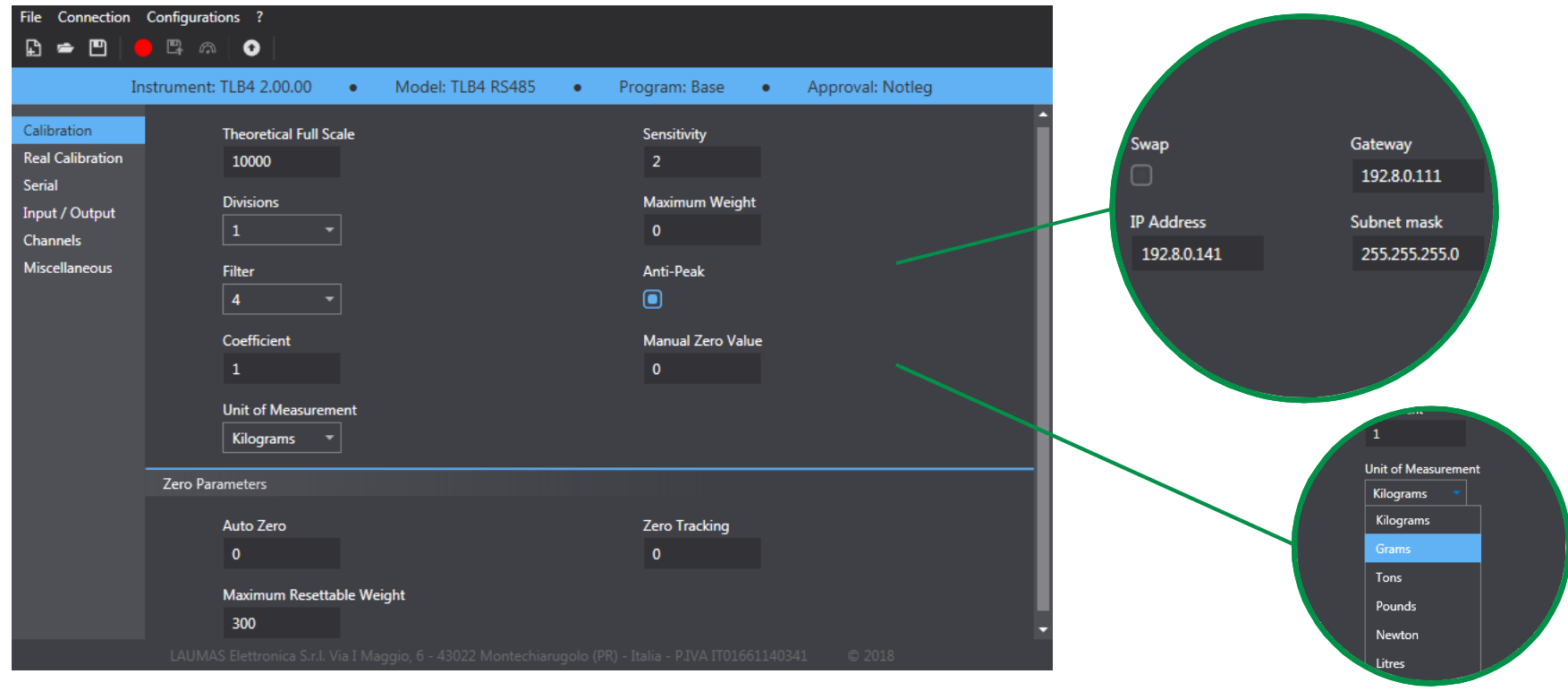

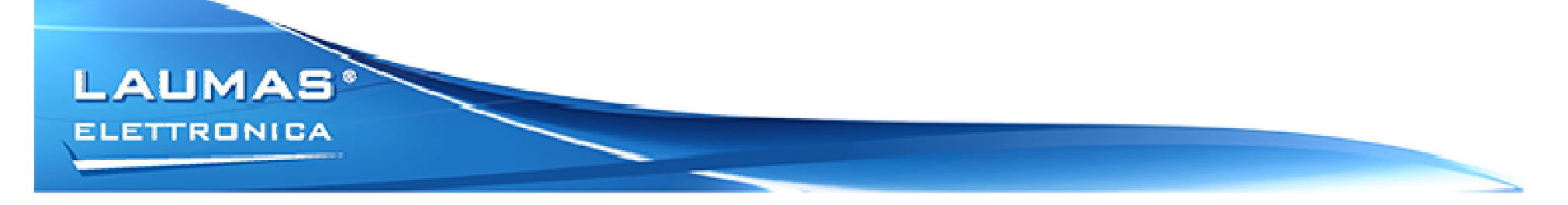

#### **CONFIGURATION: LEGAL FOR TRADE INSTRUMENTS**

For legal instrument, some parameters will be locked.To edit and store those parameters, an authentication is needed

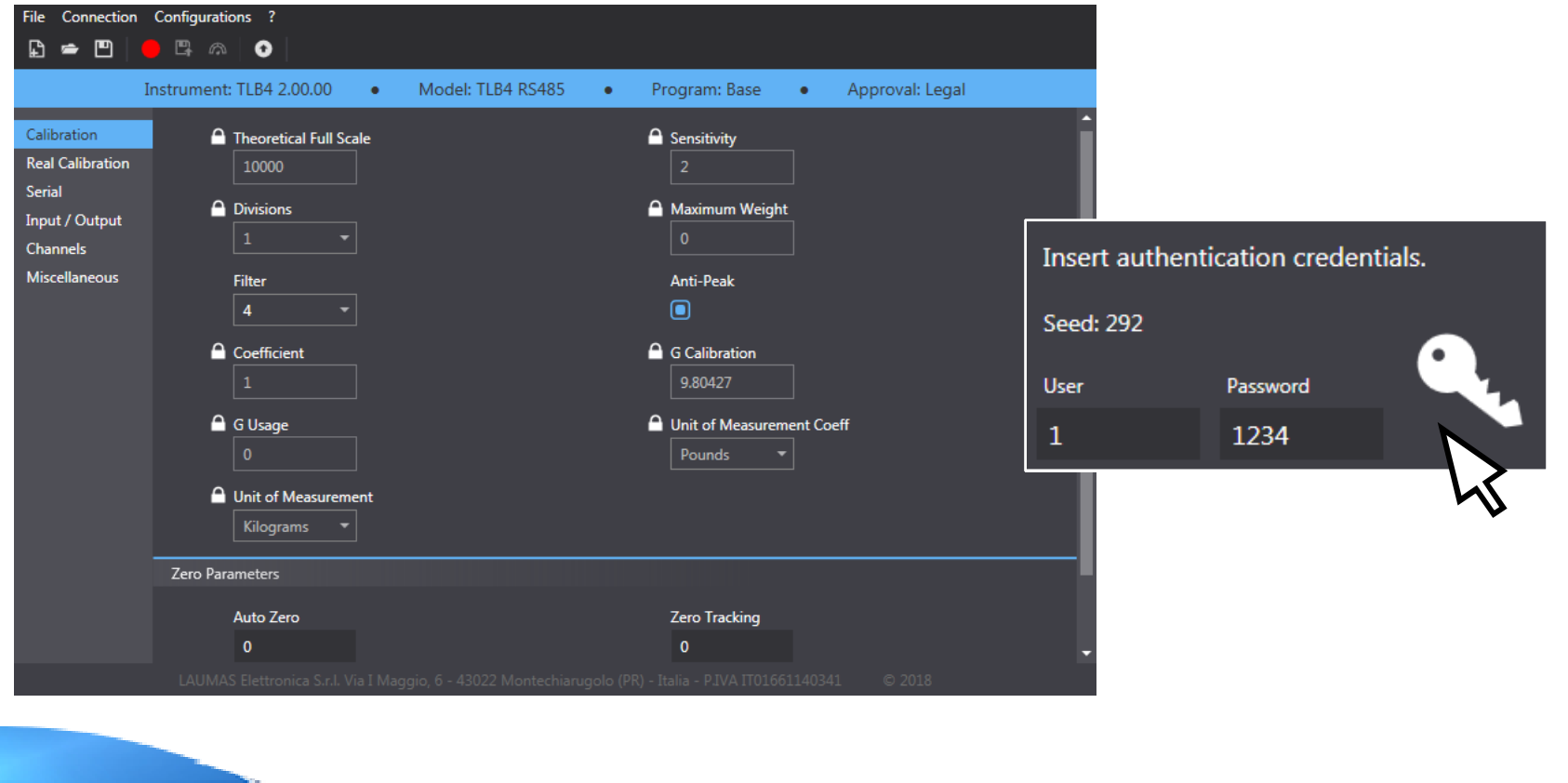

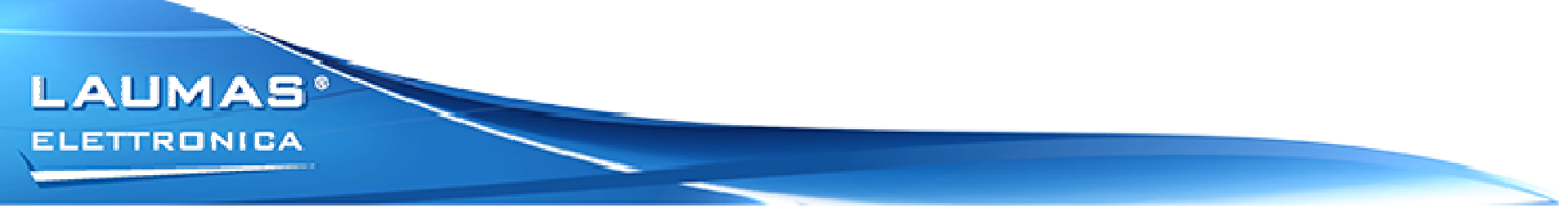

#### **CONFIGURATION: UPLOAD/DOWNLOAD**

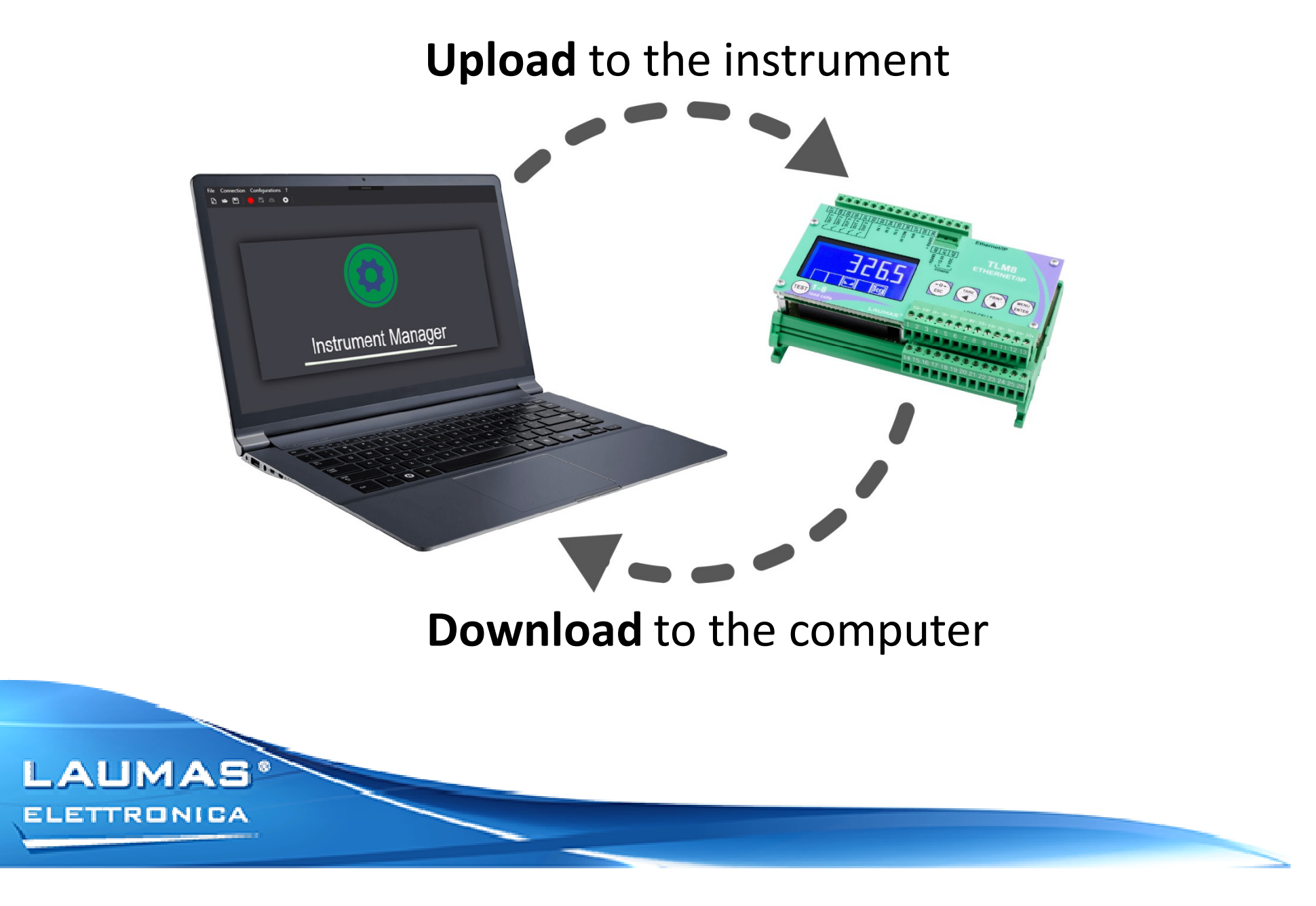

#### **CONFIGURATION: STORING**

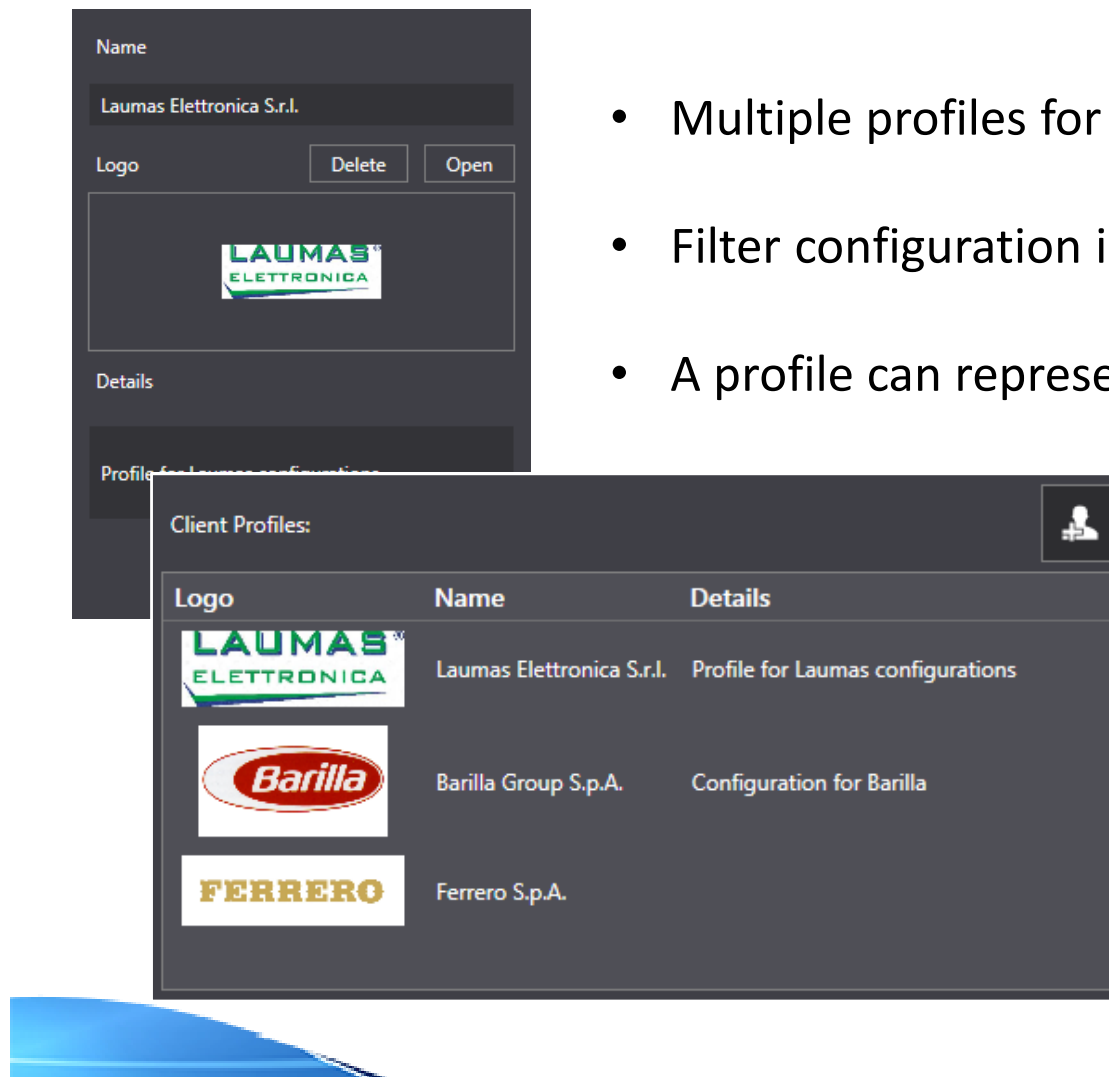

LAUMAS

**ELETTRONICA** 

- dividing up personal configurations
- in order to find everything quickly
- ent a client or simply a logical folder

 $\dot{0}$ 

面

Ù

**New Profile** 

 $\Omega$ 

 $\Omega$ 

 $\mathbf{B}$ 

#### **CONFIGURATION: FURTHER FUNCTIONS**

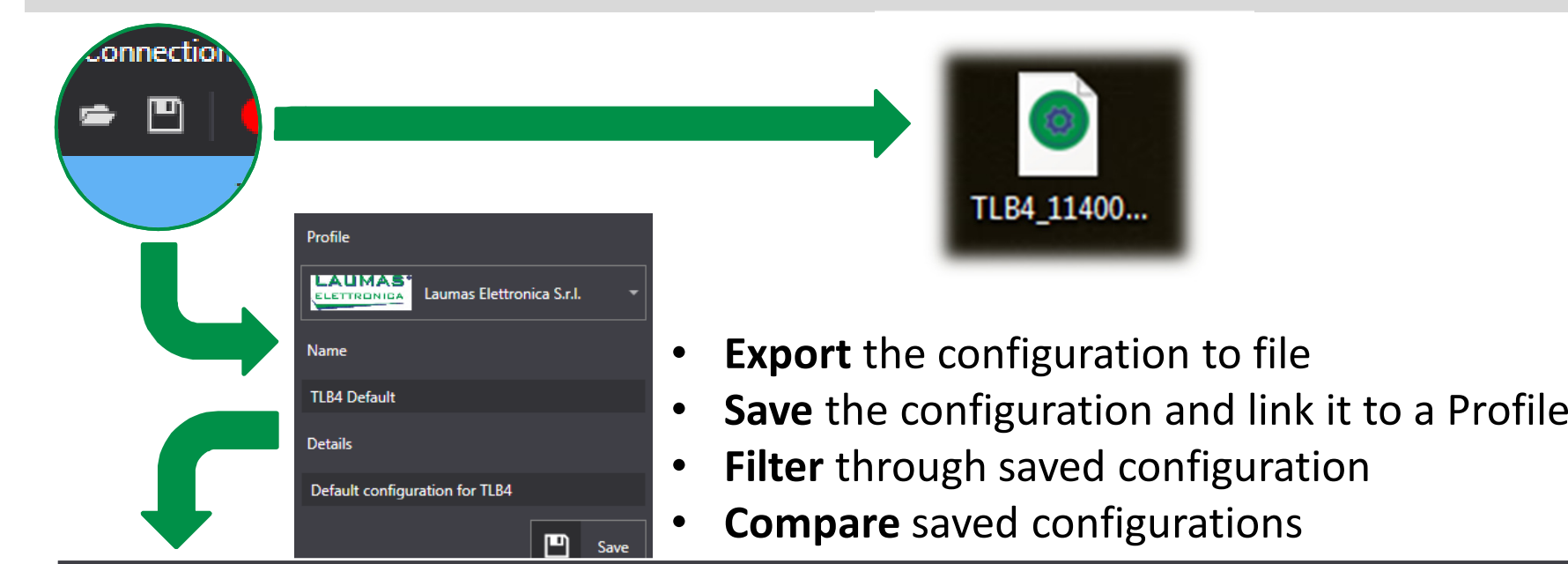

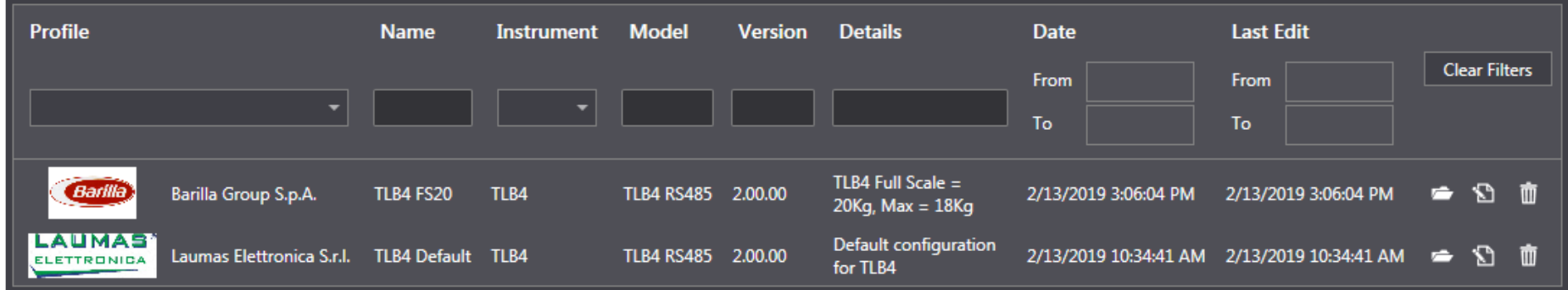

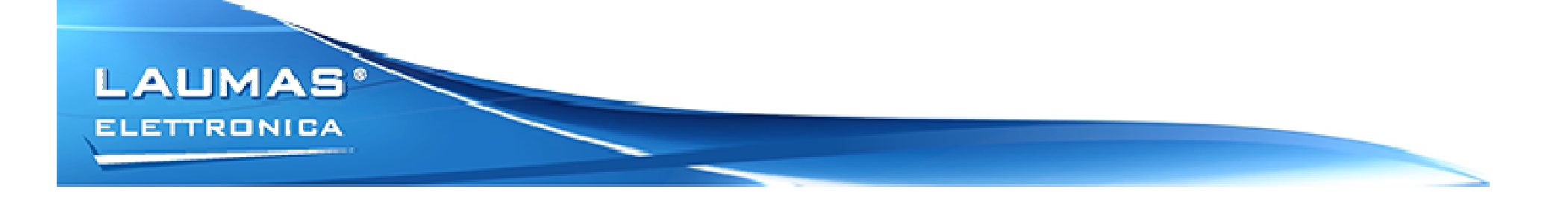

#### **CONNECTION**

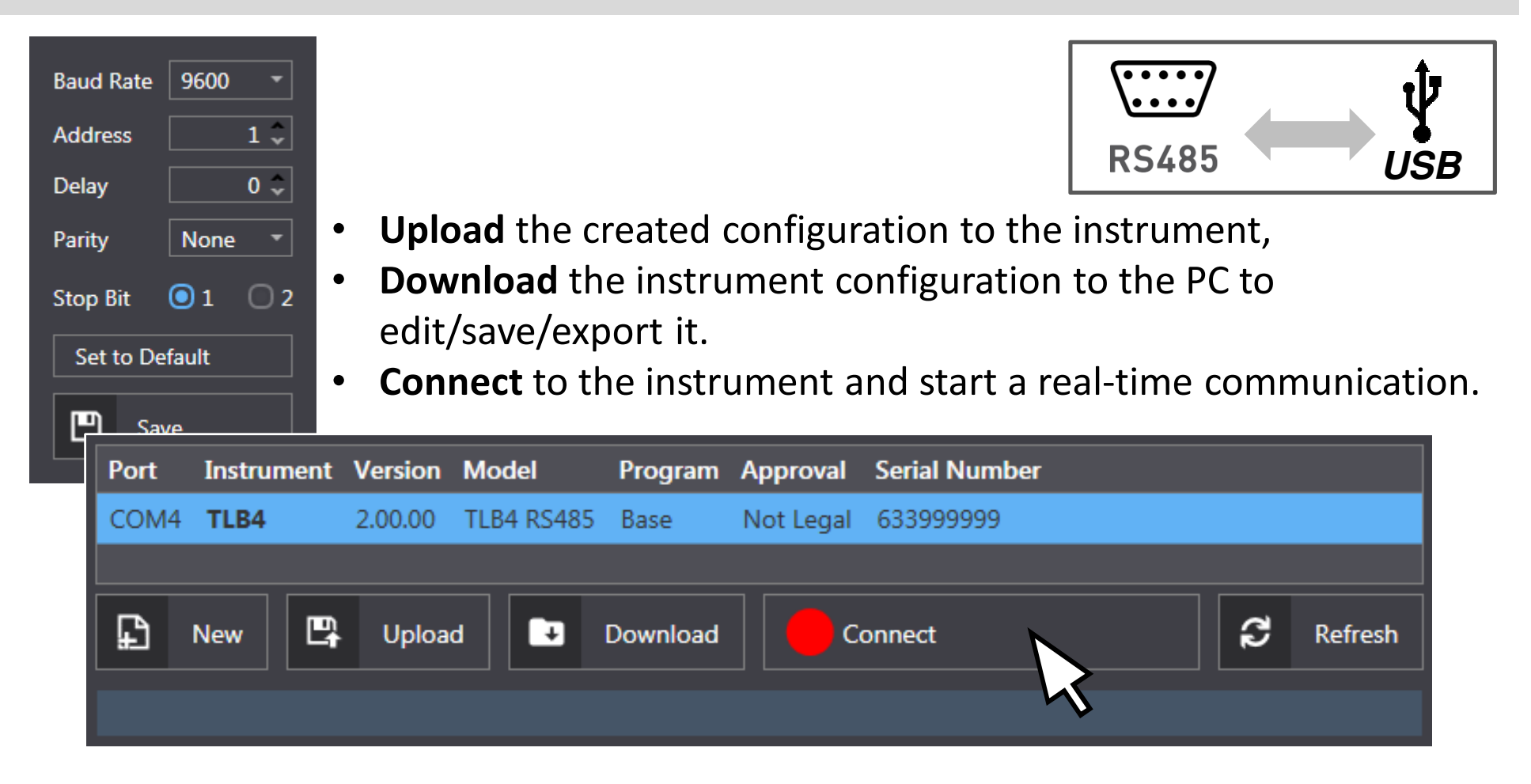

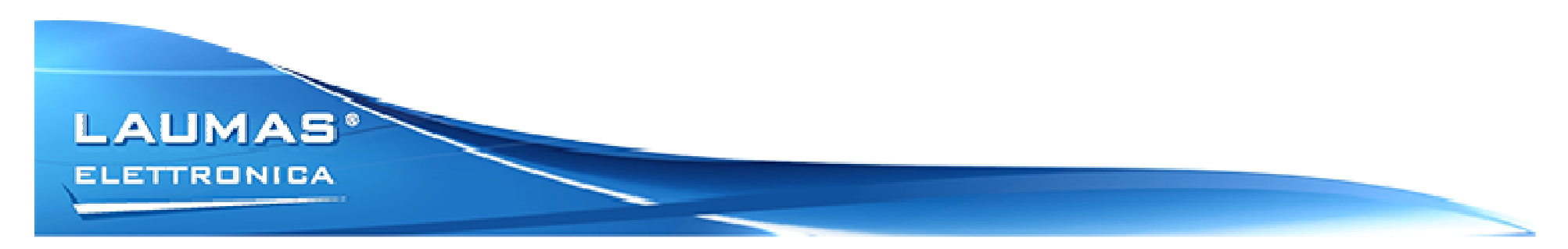

#### **REALTIME**

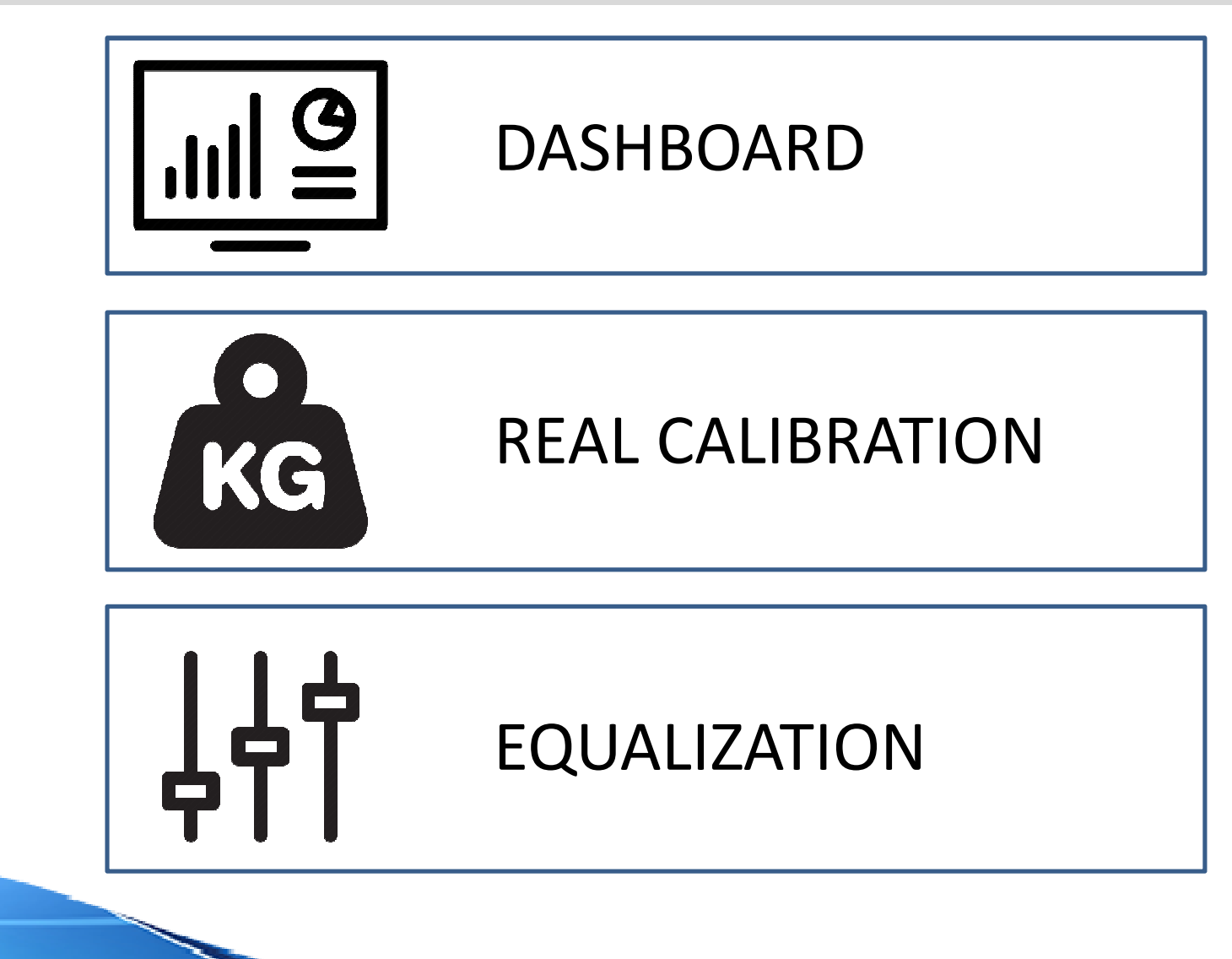

LAUMAS **ELETTRONICA** 

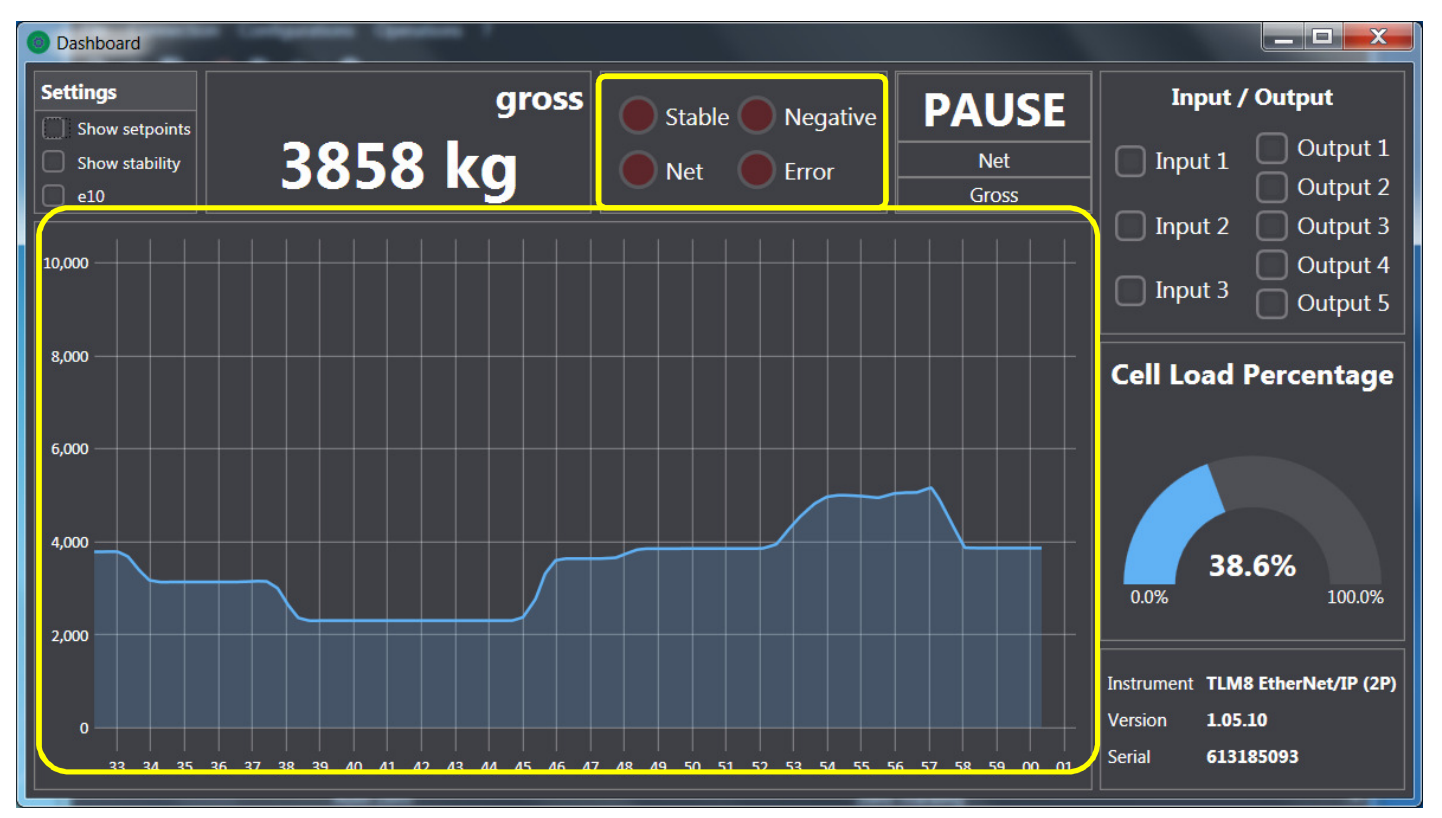

- •Chart showing **weight trend** over a 30 seconds period
- **Indicators** showing when the weight is stable, negative, net or in error.•

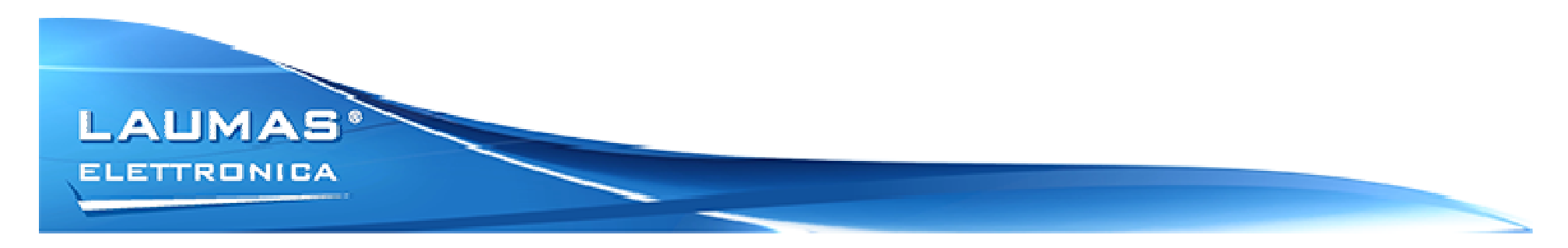

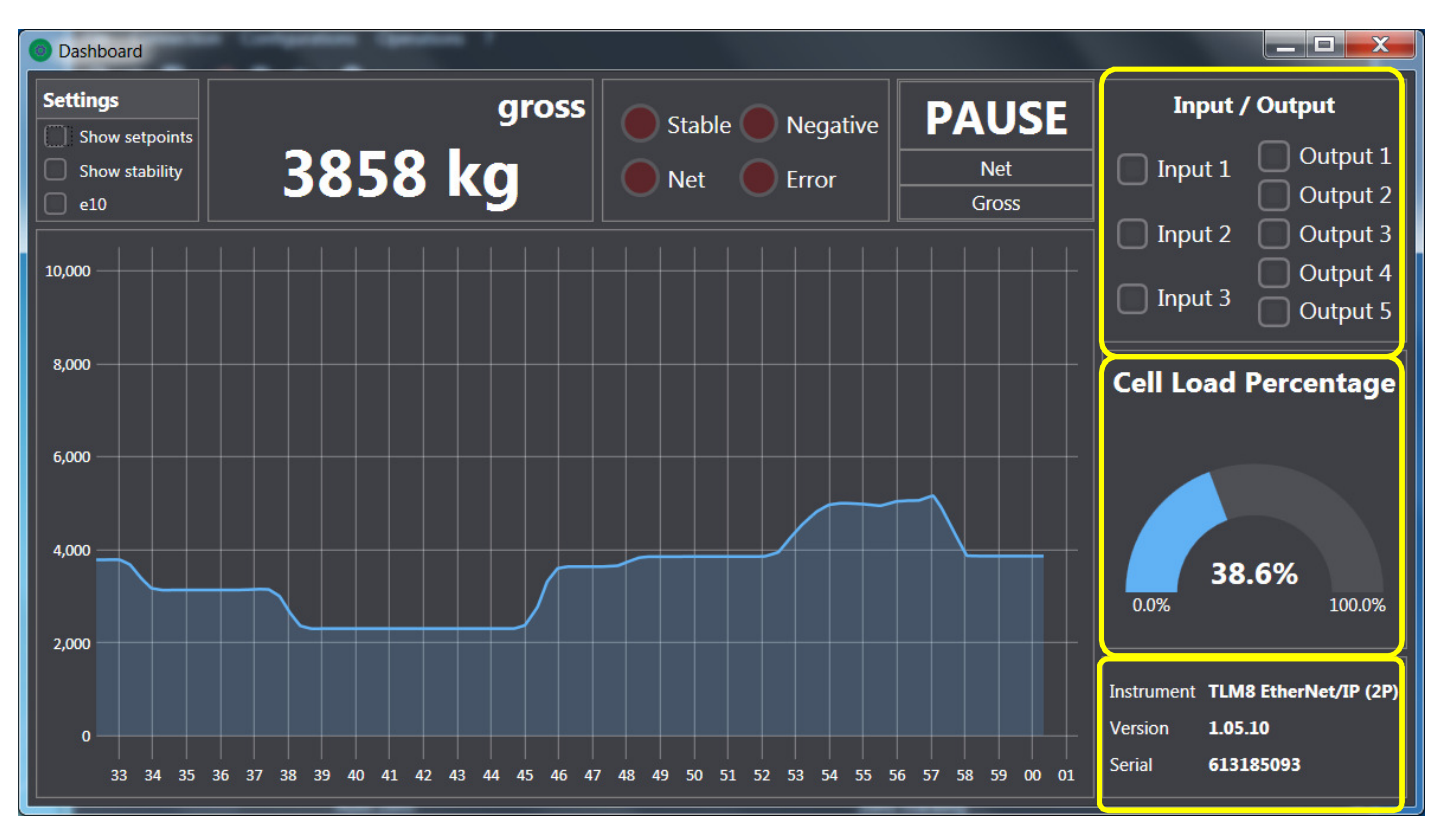

- Current state of **inputs** and **outputs**
- $\bullet$ **Load percentage**, referred to the sensitivity of the load cells
- •Instrument **info**

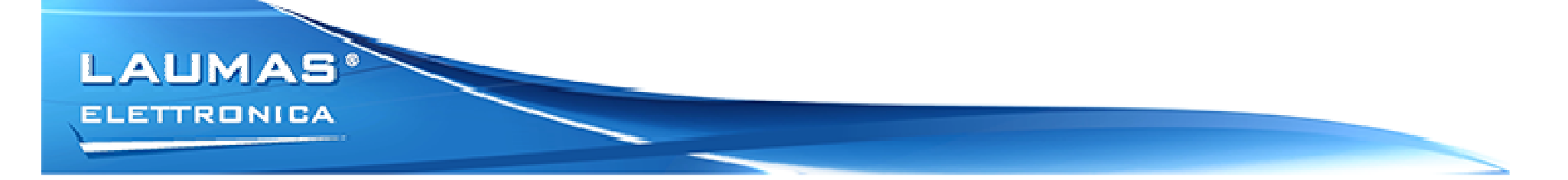

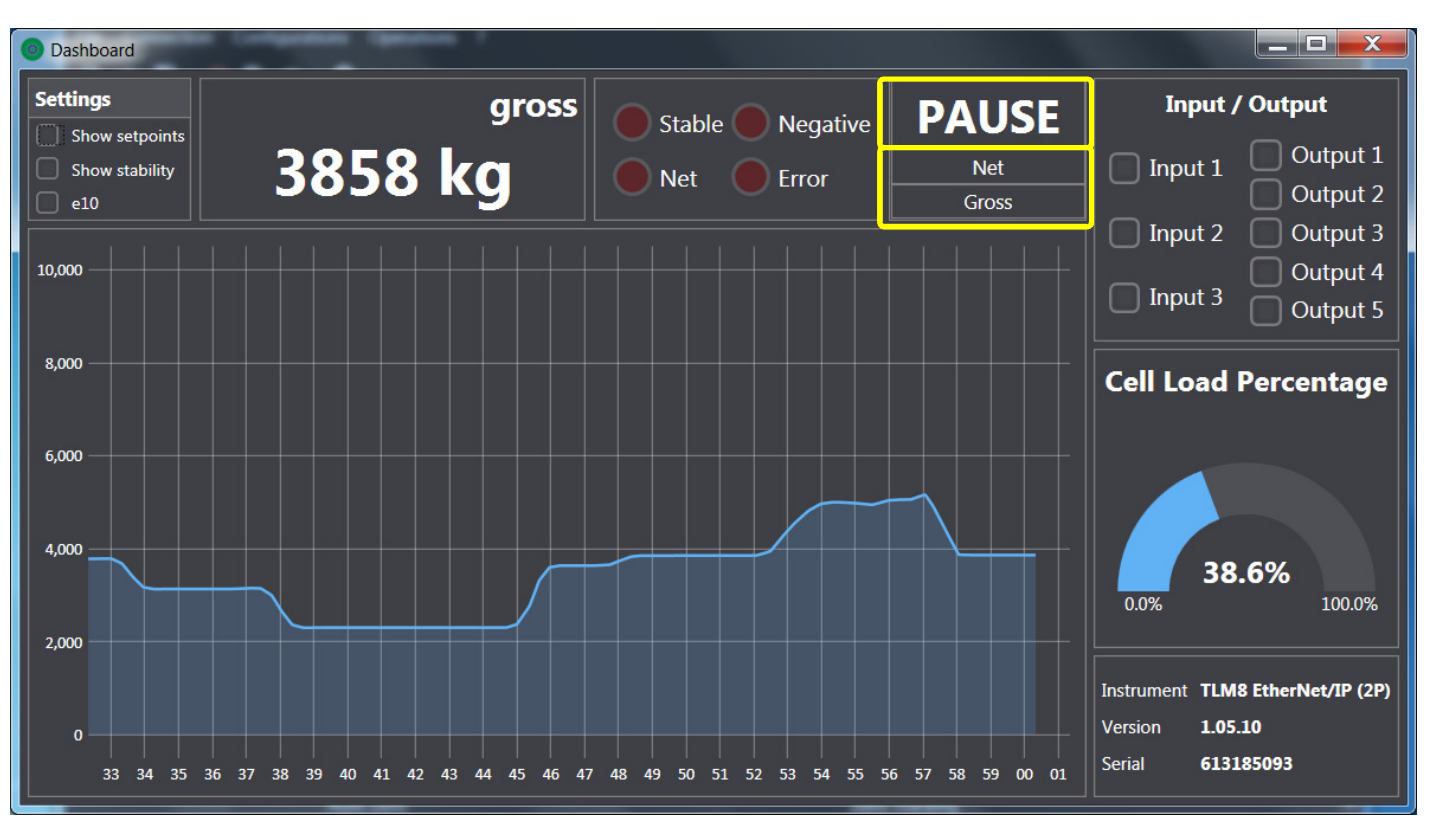

Quick actions:

- •**Pause** the chart for better analysis
- •Perform a **tare** operation or switch back to the **gross** weight.

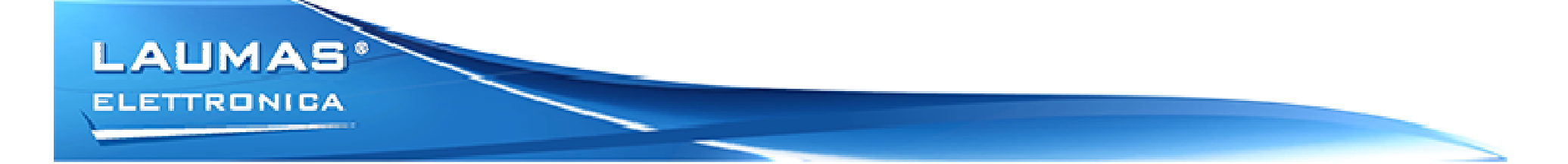

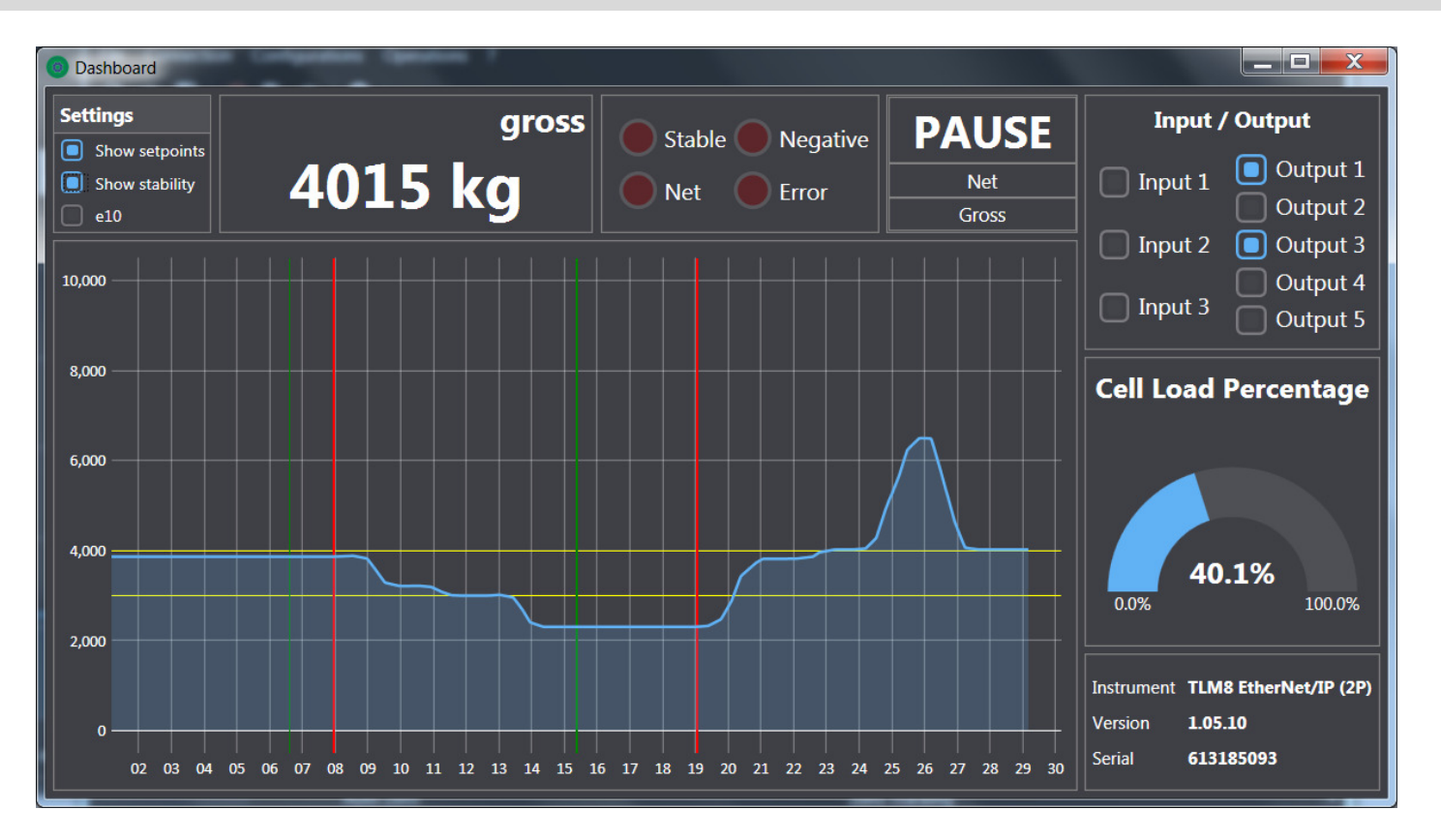

- The horizontal lines show the **setpoints** location.
- Vertical lines show when the weight **gains** or **loses stability**.

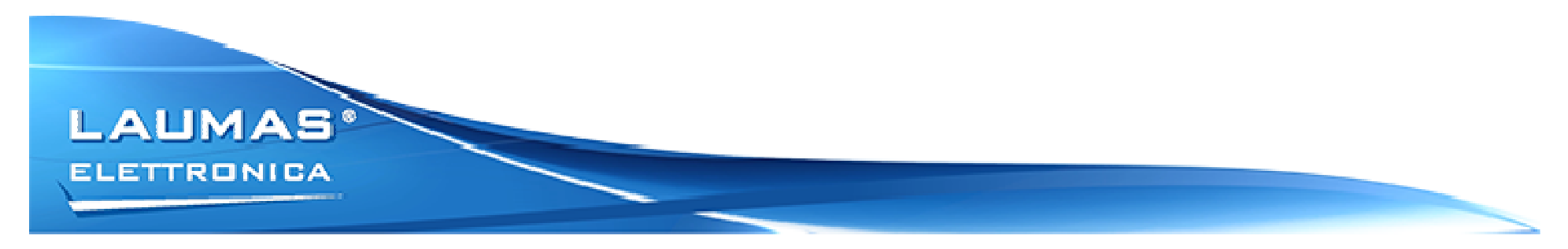

#### **REALTIME – REAL CALIBRATION**

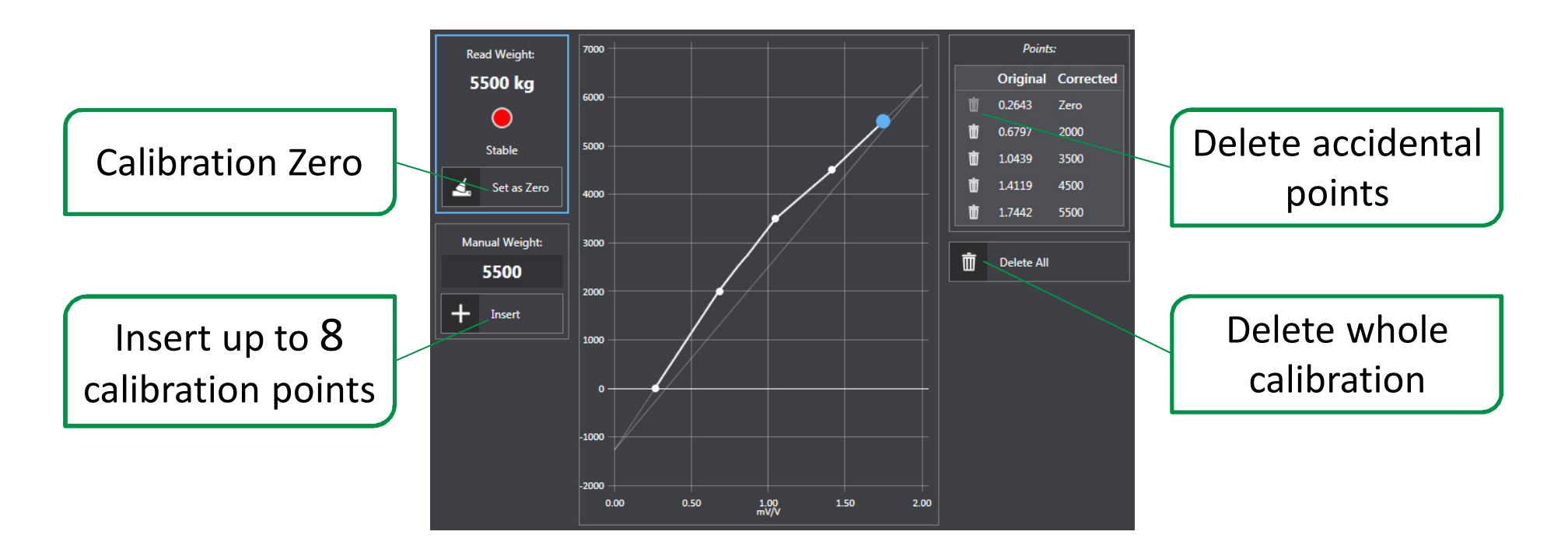

The chart shows in real time how the real calibration affects the weight

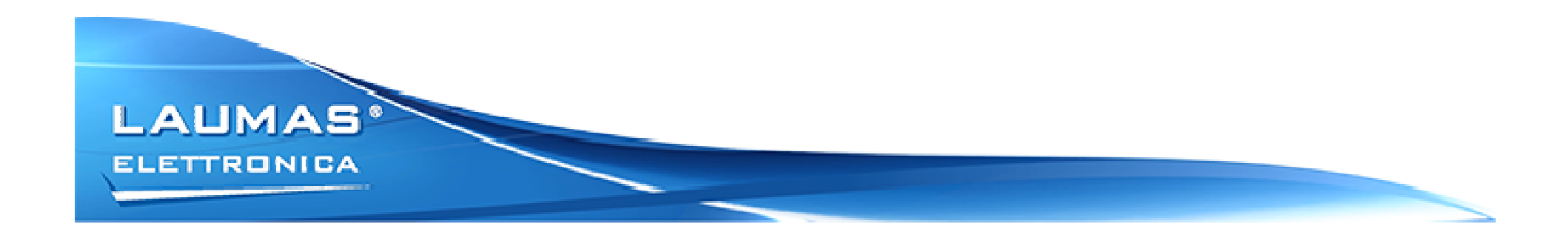

#### **REALTIME – MULTICHANNEL**

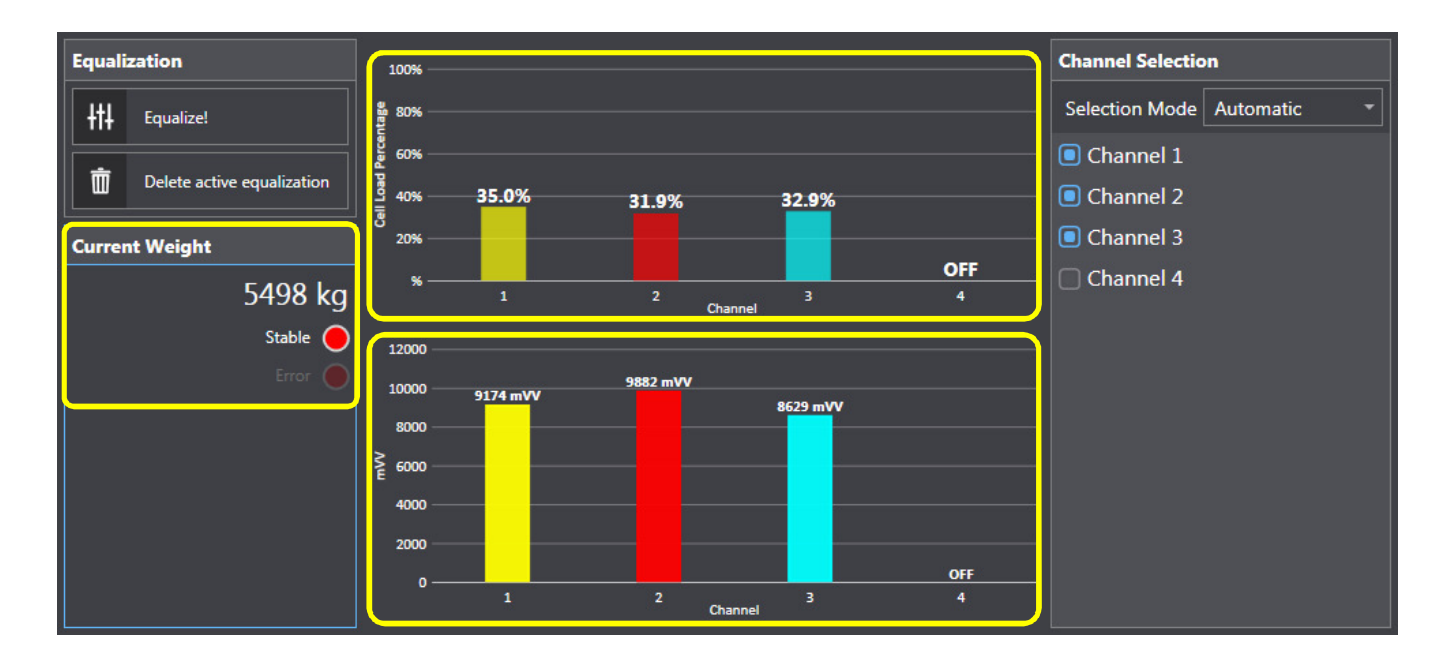

- Chart showing the current **weight distribution** over the active channels.
- $\bullet$ Chart showing the current **mV** received from the load cells.
- Total **weight** read from the instrument.

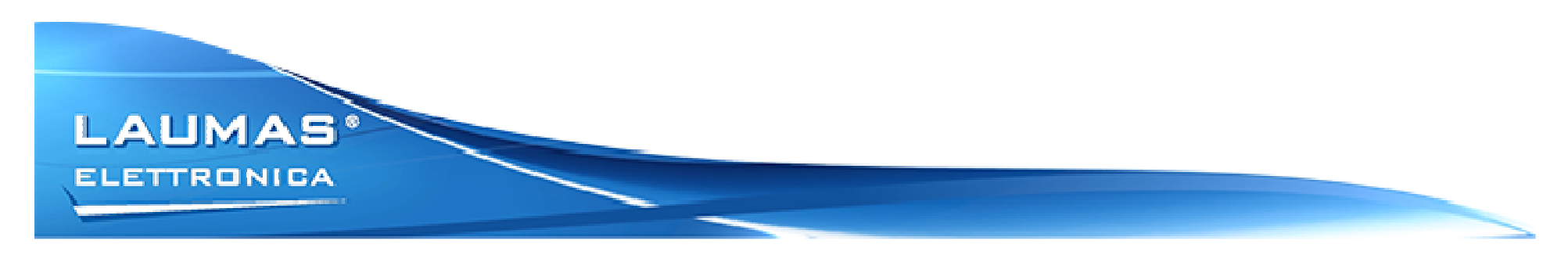

#### **REALTIME – MULTICHANNEL – Channel Selection**

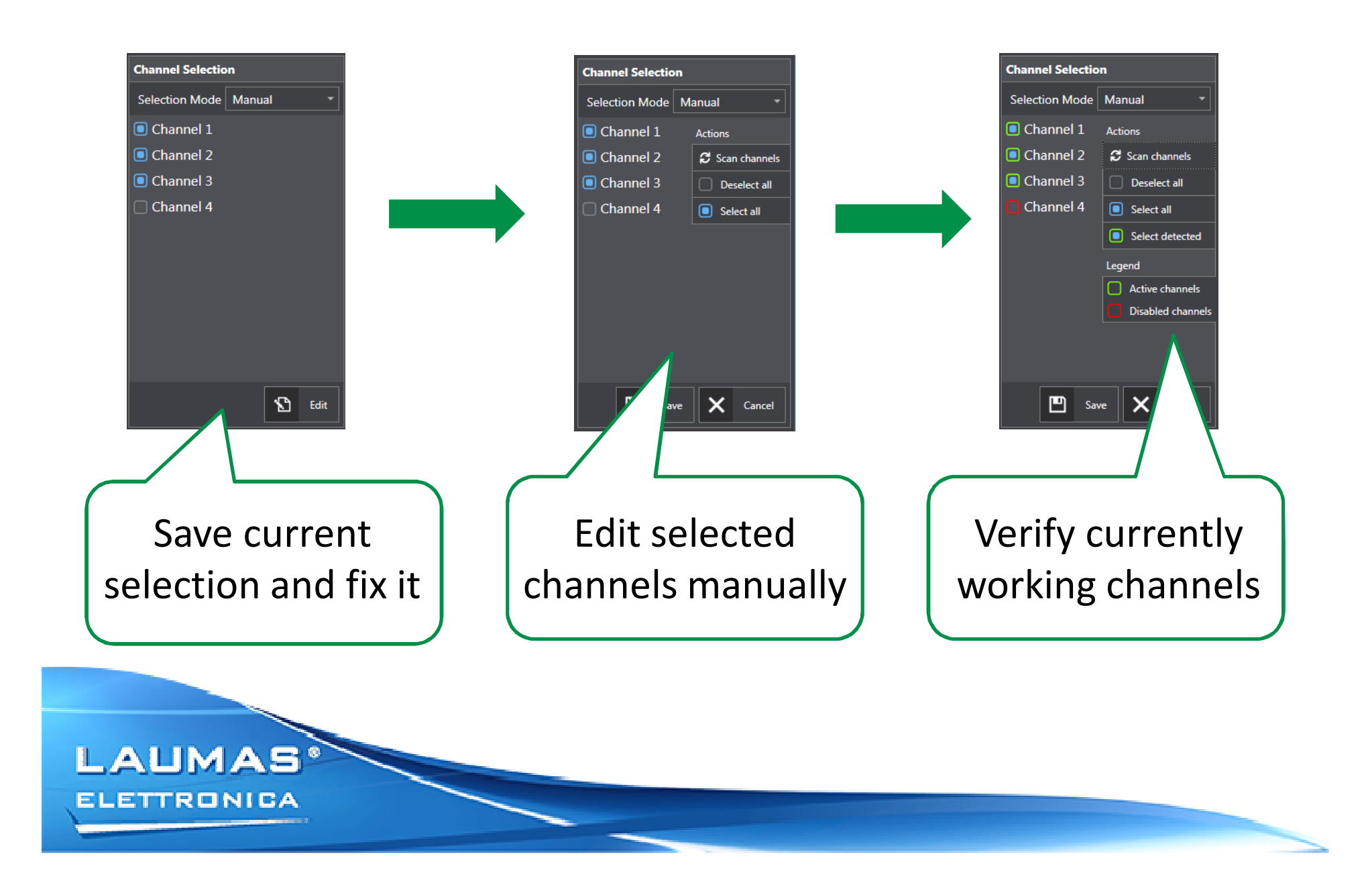

#### **REALTIME – MULTICHANNEL – Equalization**

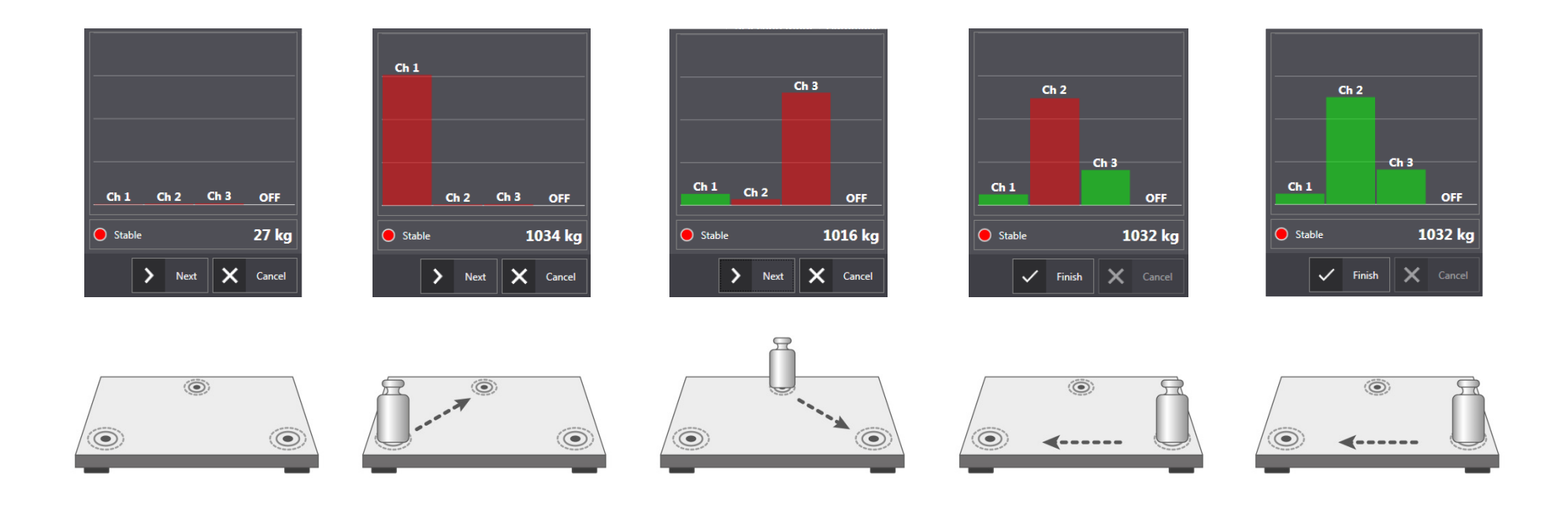

A wizard helps the user through the equalization procedure.When a channel gets equalized, its bar in the chart becomes green.

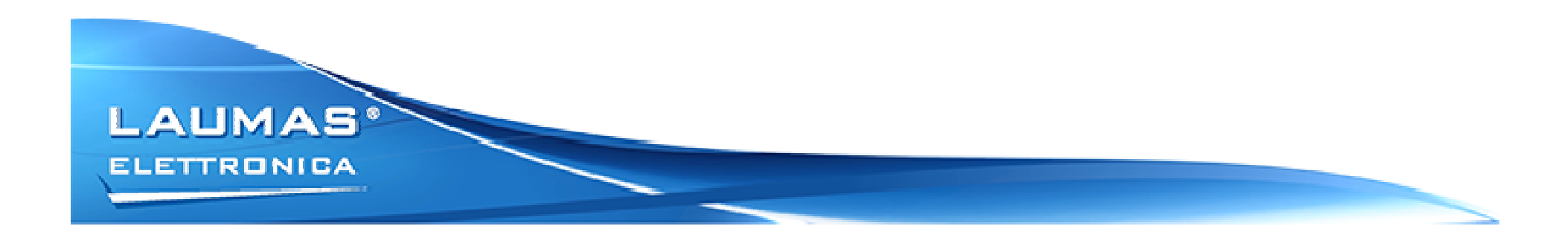

# **Thank you for your attention!**

www.laumas.com

 $\mathbf{Q}^+$  $\begin{bmatrix} \mathbf{in} \\ \mathbf{\varphi} \end{bmatrix}$   $\begin{bmatrix} \mathbf{\varphi} \\ \mathbf{\varphi} \end{bmatrix}$  $\frac{\text{You}}{\text{III}}$